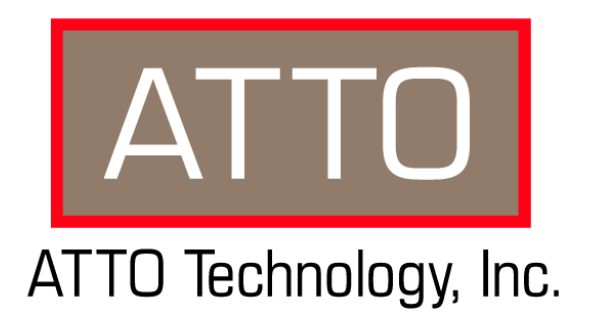

# **ATTO FibreCenter™ 3400 Secure Data Path Application**

### **Installation and Operation Manual**

© 2002 ATTO Technology, Inc. All rights reserved. All brand or product names are trademarks of their respective holders. No part of this manual may be reproduced in any form or by any means without the express written permission of ATTO Technology, Inc.

5/02 Document Control Number: PRMA-0320-000

### **[Contents](#page-5-0)**

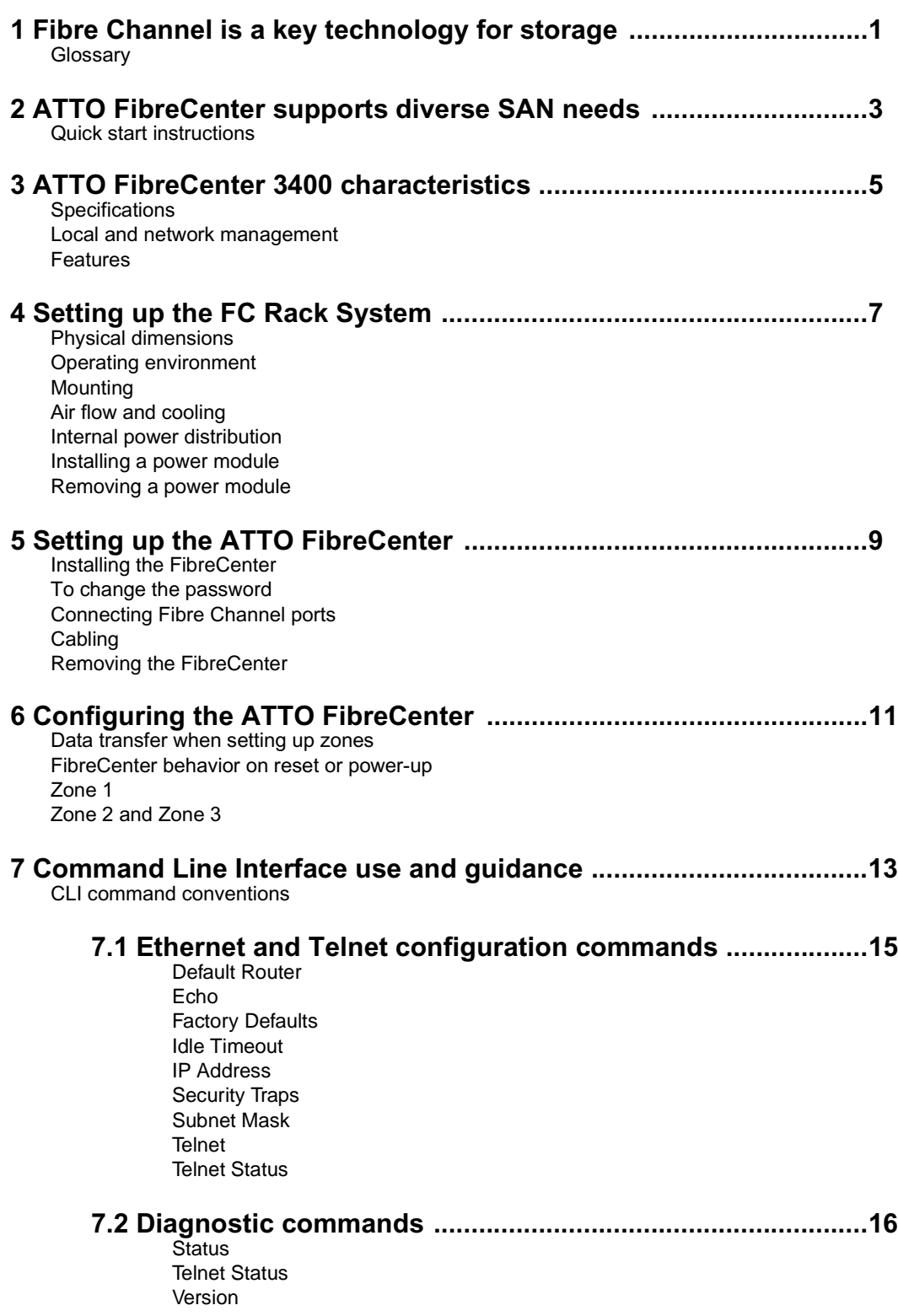

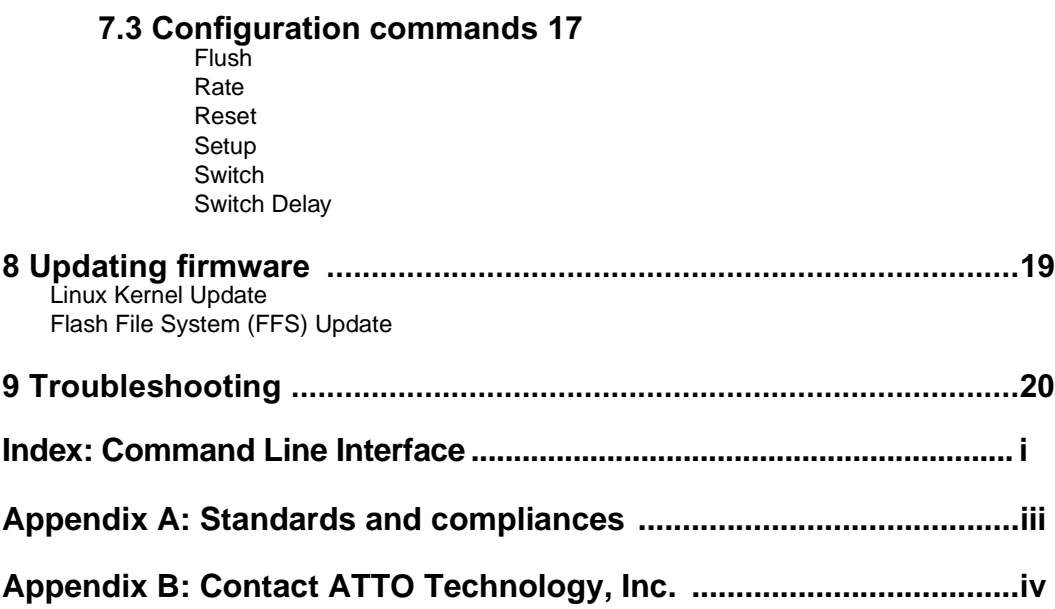

### <span id="page-5-0"></span>**1 Fibre Channel is a key technology for storage**

*Fibre Channel is a serial communications technology designed to transfer large amounts of data between a variety of hardware systems over long distances. It is a key technology for applications that require shared, high bandwidth access to storage.*

Fibre Channel provides a logical point-to point serial channel for the transfer of data between a buffer at a source device and a buffer at a destination device. It moves buffer contents from one port to another, without regard to the format or meaning of the data, so different upper level protocols are able to run over Fibre Channel hardware.

The Fibre Channel architecture is structured as a hierarchical set of protocol layers. Defined within these layers are rules for signal interfaces, serial encoding and decoding, error control, frame format and communications protocols.

A SAN is a shared storage architecture connecting computers and storage devices for online data access. Each connected system can directly access any attached storage device. Storage devices could include RAID, tape backup, tape library, CD-ROM library or JBOD.

SANs maintain greater fault tolerance and load balancing by supporting server clustering and failover (the ability for one server to take over for another in the event of a failure).

The ATTO FibreCenter™ 3400 hub integrates industry-leading performance and Storage Area Network capabilities into mid-range applications.

### <span id="page-5-1"></span>**Glossary**

*Some terms used in the Fibre Channel industry are defined below. More information is available through the Fibre Channel Industry Association* (www.fibrechannel.com)*, the Storage Area Networking Industry Association* (www.snia.org) *and the Fibre Channel Consortium* (www.iol.unh.edu)*.* 

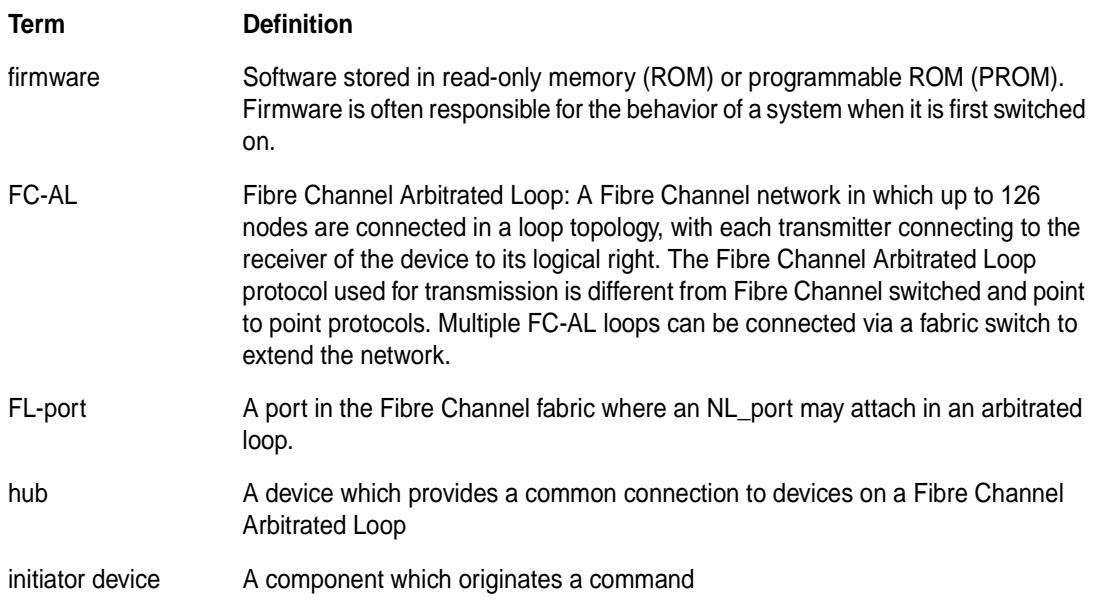

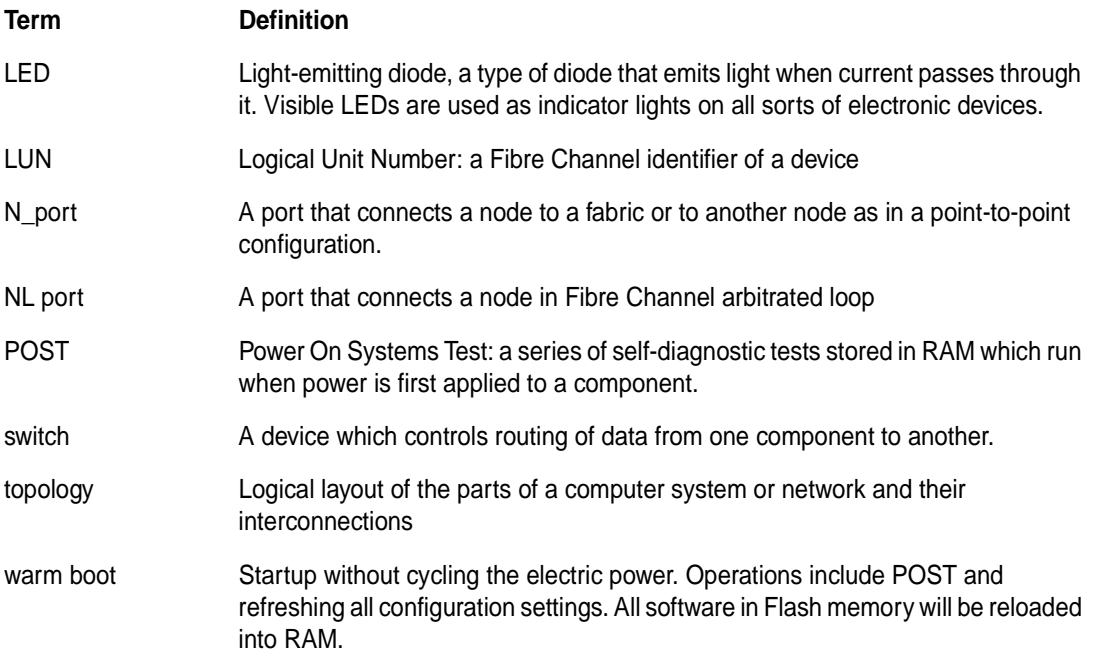

## <span id="page-7-0"></span>**2 ATTO FibreCenter supports diverse SAN needs**

*The ATTO FibreCenter 3400 provides a 2-gigabit Fibre Channel rackmount hub configured with eight Fibre Channel ports and an Ethernet management port.*

The ATTO FibreCenter 3400 integrates industryleading performance and Storage Area Network capabilities into mid-range applications.

Available as a Fibre Channel rack system module, it provides dependable performance for high availability systems through hot swappable, dual power modular design.

### <span id="page-7-1"></span>**Quick start instructions**

**The ATTO FibreCenter 3400R/D offers a variety of ways to connect into a SAN. The following is a quick start description:** 

- **1 Slide the hub module horizontally into the rack enclosure until you feel it make contact with the backplane connector.**
- **2 Secure the hub module by tightening the two thumbscrews (hand tight).**
- **3 Apply power to the rack enclosure. The FibreCenter is now active.**
- **4 Connect to the management port via a standard RJ45 Ethernet cable.**
- **5 Connect Fibre Channel devices to the ATTO FibreCenter using SFPs and standard cables manufactured for Fibre Channel use.**
- **6 Connect a host computer to the FibreCenter 3400. The default IP address of the hub is 192.168.1.1. Unless your network is running**

**under 192.168.1.X, you will need to use a crossover Ethernet cable to connect.** 

- **7 Change the IP address of the host computer to 192.168.1.X (where X does not equal 1).**
- **8 Launch Hyperterminal.**
- **9 From the menu bar at the top, select** File New Connection
- **10 Enter a name for the connection.**
- **11 Select** TCP/IP (Winsock) **as the connection method.**
- **12 Enter the IP address of the FibreCenter (default is 192.168.1.1)**
- **13 Enter** *zonedhub* **when prompted for the login and your password when you are prompted.**
- **14 You should now be connected. Type** *help* **for a list of commands. Enter the CLI commands required to set up your system if different from previously set configurations.**

*Exhibit 2-1 Single zone configuration (Zone 1), an eight-port hub configuration. Ports 2, 3, 4, 5, 6, 7 and 8 may access port 1, but only one at a time, under control of the* Setup *and* Switch *commands.* 

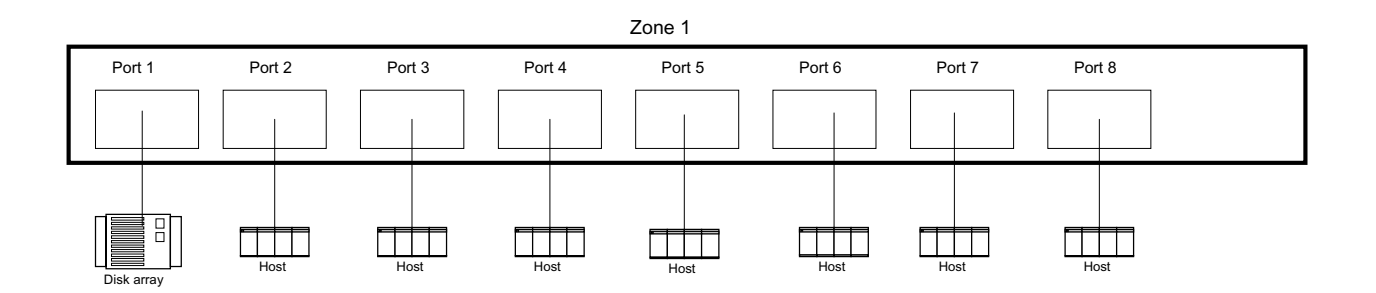

*Exhibit 2-2 Dual-zone configuration (Zone 2 and Zone 3). Each zone is independent of the other, and so may be configured to run at different or the same speed: 1 Gigabit or 2 Gigabit. Ports 2, 3 and 4 may access port 1, but only one at a time, under control of the Command Line Interface* Setup *and* Switch *commands. Ports 6, 7 and 8 may access port 5, but only one at a time under control of the* Setup *and* Switch *commands.* 

| Zone 2          |        |        |        | Zone 3     |        |        |        |  |
|-----------------|--------|--------|--------|------------|--------|--------|--------|--|
| Port 1          | Port 2 | Port 3 | Port 4 | Port 5     | Port 6 | Port 7 | Port 8 |  |
| n<br>Disk array | Host   | Host   | Host   | Disk array | Host   | Host   | Host   |  |

# **3 ATTO FibreCenter 3400 characteristics**

<span id="page-9-0"></span>*ATTO FibreCenter 3400 is a 2-Gigabit Fibre Channel hub configured with eight (8) Fibre Channel ports and an Ethernet management port. The FibreCenter 3400 is designed to integrate industry leading performance and Storage Area Network (SAN) capabilities into mid-range applications by providing a high-speed, central connection point for Fibre Channel connections.* 

The FibreCenter 3400 Fibre Channel rack system design provides maximum dependable performance for high availability systems through a hot-swappable, dual power module.

The FibreCenter 3400 module is housed in one module bay of a dual module, 1U high, industry standard rack enclosure complete with mounting brackets. Using two modules in a rack provides a maximum port density of 16 SFP ports and redundant power and cooling in a full width 1U rack.

The unit may be configured as one 8-port hub (Zone 1) or two 4-port hubs (Zones 2 and 3). When configured as Zones 2 and 3, the FibreCenter allows each 4-port zone to run at different speeds (1Gb or 2Gb). Configuration is managed through a 10BaseT Ethernet port.

#### <span id="page-9-1"></span>**Specifications**

- ❈Eight 2-Gigabit Fibre Channel ports with Small Formfactor Pluggable (SFP) interface
- ❈400 MB/sec. maximum throughput in full duplex mode per zone
- ❈Auto negotiation between 2-Gigabit and 1- Gigabit modes
- ❈Port management interface for "on-the-fly" configuration
- ❈Ethernet configuration, management and monitoring
- ❈Modular design for maximum data reliability, availability and serviceability.
- ❈Support for Fibre Channel Class 2, Class 3 and Intermix specifications
- ❈ Support for full-duplex data transfers
- ❈ Full Fibre Channel support for FC-P2, PLDA and public loop login
- ❈32 MB of SDRAM memory for code execution and Ethernet packets.
- ❈4 MB of flash memory, field upgradable through Ethernet, for code and parameter storage.

#### <span id="page-9-2"></span>**Local and network management**

- ❈Command Line Interface provides local and remote management and diagnostic support using Telnet over Ethernet
- ❈Field upgradeable firmware using FTP through the Ethernet port

#### <span id="page-9-3"></span>**Features**

❈Digital retiming circuits eliminate jitter transfer to downstream devices.

❈ Lockable port status

Disabled = Port is disconnected from FC network. Enabled = Port is connected to FC network

subject to automatic bypass criteria. ❈Automatic bypass may be disabled to allow

- link to always remain connected.
- ❈ Link transmitter may be optionally disabled when port is disabled.

Reduced power consumption. No external monitoring of FC activity.

❈ All settings are persistent.

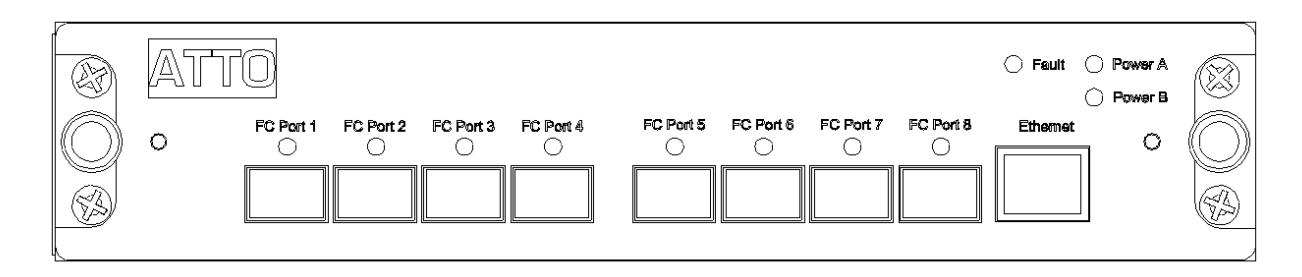

*Exhibit 3-2 Module view of the FibreCenter 3400*

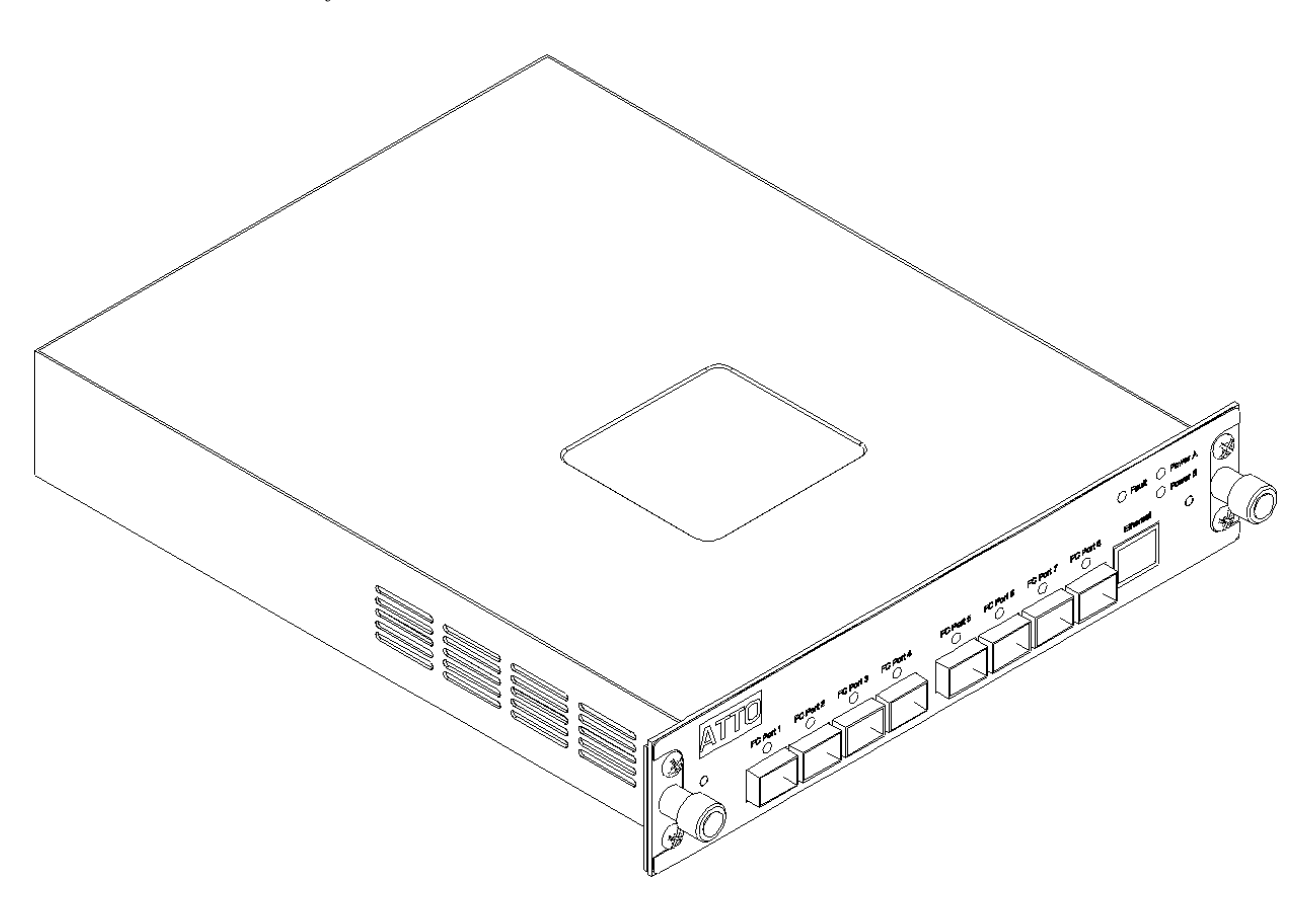

# **4 Setting up the FC Rack System**

<span id="page-11-0"></span>*The ATTO FC Rack System is a configurable 19-inch rack system with two bays designed to house the ATTO FibreCenter 3400. The 1U rackmount enclosure provides the flexibility to integrate the ATTO FibreCenter in pairs.* 

The following items are included with the ATTO FC Rack System:

 ❈Up to two (2) ATTO FibreCenter modules ❈One (1) or two (2) power modules. ❈One (1) or two (2) independent cooling fans

 ❈One (1) or two (2) AC shielded power cord(s).

 ❈Two (2) Rackmount "L" brackets and (4) screws for mounting the unit into the rack.

The main enclosure of the ATTO FC Rack System houses all the FibreCenter modules and power modules: two bays for FibreCenter and two bays for power modules.

#### <span id="page-11-1"></span>**Physical dimensions**

**Width:** 17.4 inches (441.6 mm) **Depth:** 17 inches (431.5 mm)

**Height:** 1.72 inches (43.7 mm)

#### <span id="page-11-2"></span>**Operating environment**

**Operating temperature:** 0-40° Celsius **Humidity:** 0-90% non-condensing

#### <span id="page-11-3"></span>**Mounting**

You can install the ATTO FC Rack System with ATTO product modules facing the front or the back using the "L"-brackets and mounting holes provided on either end. The mounting holes on the "L"-bracket fit a standard 19-inch rack, using a centered 1.25-inch (31.7 mm) hole pattern.

#### <span id="page-11-4"></span>**Air flow and cooling**

The FC Rack System cooling fans are contained within the power module. Each power module contains two 8-CFM fans and provides a total of 16 CFM of airflow. A system that has two power modules installed will have a total of 32 CFM of airflow. Air enters through the sides of the enclosure and is exhausted out the power

modules. Ambient air near the inlets should not exceed 40° C.

**WARNING** Do not block the vents on either side of the main enclosure. Blocking the vents may cause overheating and could damage the product.

#### <span id="page-11-5"></span>**Internal power distribution**

The ATTO FC Rack System provides a redundant power scheme with two hot swappable power supply modules. Each power supply module feeds 12V to the backplane. From there the power is distributed to the FibreCenter 3400 modules and the fans.

A failure of one power supply will not affect the functionality of the modules or the cooling system since the second supply will continue to supply power to the backplane. In a redundant power supply installation, one supply can be removed and replaced without affecting the rest of the system in any way.

The product module will detect power supply failures, voltage regulation and failover.

*NOTE: Power modules will load balance when two are present in the ATTO FC Rack System*

The power module is a hot swappable unit that contains enough power to supply two ATTO product modules and four cooling fans. Each is designed to slide into the ATTO FC Rack System enclosure in either of the two bays on the end of the rack enclosure that is closer to the backplane and farther away from the cooling vents in the sides of the rack enclosure.

**Input voltage:** 110/230V AC, with an operating input range of 90-132V AC or 175-264V ac, 47- 63Hz, single phase. The AC input range selection is automatic. No manual jumper or switch over is required.

**Output voltage:**  $+12$  Volts @ 5 Amps (60 watts) continuous, 5.8 amps (70 watts) peak.

**Power draw:** The maximum power draw is 2 Amps @ 110 Volts for the entire ATTO FC Rack System. When the ATTO FC Rack System has two power modules, the entire unit will draw 2 Amps @ 110 Volts.

**LED indicator** The green LED indicator on the power module will light when the module is correctly installed and the switch is turned on showing that power is being drawn from this module and is available on the backplane. The LED will not be illuminated if the power module is not turned on.

**WARNING** Do not plug the AC power cord in and turn on the power switch if the power module is not installed.

**IEC Power Receptacle and Switch** One standard IEC320 power receptacle and switch provides easy adaptability to different voltage standards throughout the world.

#### <span id="page-12-0"></span>**Installing a power module:**

**1 Make sure the power switch on the rear of the power module is in the** off **position and the power cord is disconnected.**

- **2 Slide the power module into the rack enclosure until you feel it make contact with the backplane connector. The face of the power module should be flush against the rack enclosure edges.**
- **3 Secure the power module by tightening the two thumb screws (hand tight).**
- **4 Connect the AC power cord to the power module and plug it into an appropriate receptacle.**
- **5 Turn the power switch on the power module to the** on **position. Verify that the green LED is illuminated.**

#### <span id="page-12-1"></span>**Removing a power module:**

- **1 The power switch on the rear of the power module must be in the** off **position. Make sure the power LED is NOT illuminated.**
- **2 Disconnect the power cord from the power module as well as the AC power source.**
- **3 Loosen the two thumb screws on the face of the power module.**
- **4 Carefully slide the power module out of the rack enclosure.**

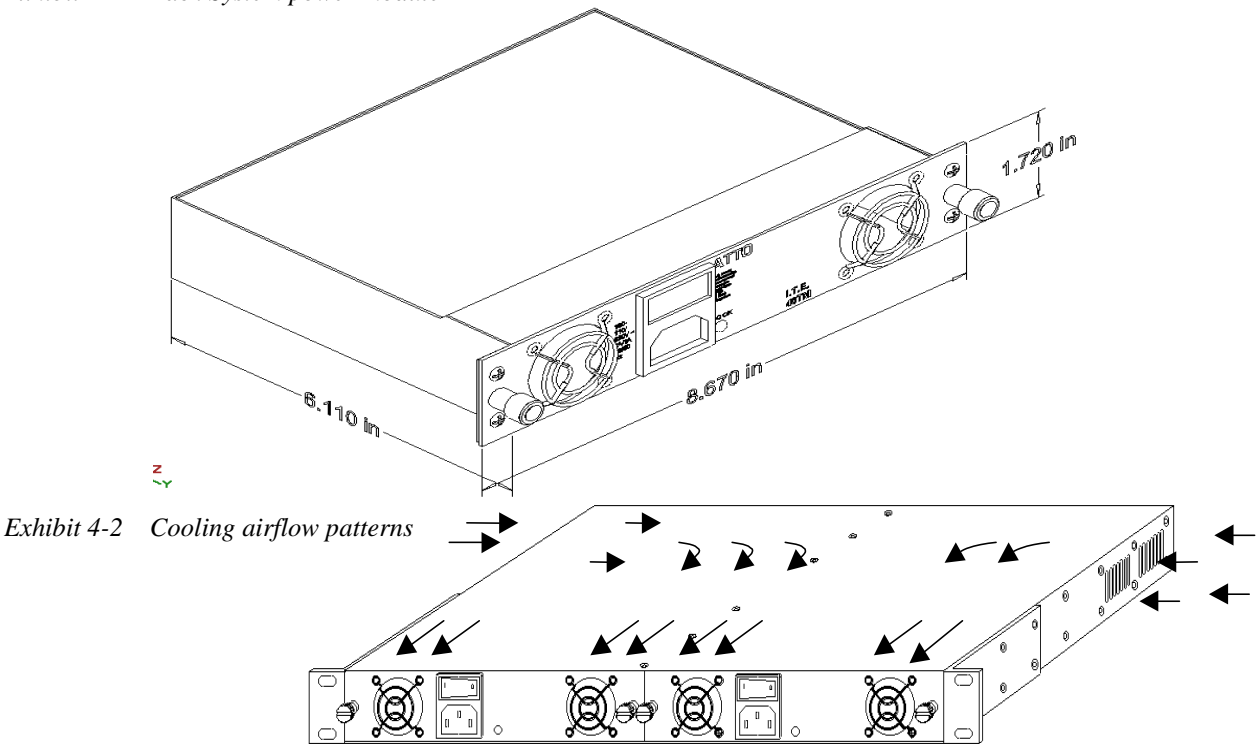

*Exhibit 4-1 Rack System power module*

# **5 Setting up the ATTO FibreCenter**

<span id="page-13-0"></span>*The ATTO FibreCenter 3400 fits into a standard rack mount module enclosure. While configuration changes can be made "on the fly," data transmission will be interrupted. To make changes without impacting data, make changes before activating data transmission.*

### <span id="page-13-1"></span>**Installing the FibreCenter**

- **1 Slide the hub module horizontally into the rack enclosure until you feel it make contact with the backplane connector. The face of the hub module should be flush against the rack enclosure's edge.**
- **2 Secure the hub module by tightening the two thumbscrews (hand tight).**
- **3 Apply power to the rack enclosure.**

**•The ATTO FibreCenter takes about 40 seconds to begin operation after power-up or execution of the** *Reset* **command. All ports are disabled during this 40 seconds.**

**•When the FibreCenter begins operation, it will use its default configuration or the last mapping designated by the** *Setup* **and**  *Switch* **commands.** 

**•The power LEDs will illuminate immediately.** 

**•All FibreCenter port LEDs will blink one at a time, from left to right, then all will blink twice to indicate they are functional.** 

**•The FibreCenter is now active.** 

- **4 Connect to the management port via a standard RJ45 Ethernet cable. It may take up to 40 seconds for the hub to initiate the Ethernet connection.**
- **5 Connect Fibre Channel devices to the ATTO FibreCenter using SFPs and standard cables manufactured for Fibre Channel use.**

### <span id="page-13-2"></span>**To change the password**

- **1 To change the password you must be logged in as** root.
- **2 The default password for root is** root **and should be changed as soon as possible.**
- **3 If you are changing the root password, at the**  *bash#* **prompt, type** passwd root. **If you are**

**•Cable limitations are listed in the chart on the next page.** 

**•The Online LED illuminates for each port with a connected cable if the connected device is powered up and online.**

- **6 Connect a host computer to the FibreCenter. The default IP address of the hub is 192.168.1.1. Unless your network is running under 192.168.1.X, you will need to use a crossover Ethernet cable to connect.**
- **7 Change the IP address of the host computer to 192.168.1.X (where X does not equal 1).**
- **8 Launch Hyperterminal.**
- **9 From the menu bar at the top, select** File New Connection
- **10 Enter a name for the connection.**
- **11 Select** TCP/IP (Winsock) **as the connection method.**
- **12 Enter the IP address of the FibreCenter.**
- **13 Enter** *zonedhub* **when prompted for the login.**
- **14 When prompted for a password, type in your password. Default is** *zonedhub***.**
- 15 You should now be connected. Type *help* for **a list of commands. Enter the CLI commands required to set up your system if different from previously set configurations or defaults.**

**changing the zonedhub password, type** passwd zonedhub **at the bash prompt**.

- **4 You will be prompted for a new password.**
- **5 You will be prompted to retype the new password.**

*Change in password is effective immediately.*

### <span id="page-14-0"></span>**Connecting Fibre Channel ports**

The Fibre Channel ports connect into an Arbitrated Loop.

When devices connected to the FibreCenter 3400 are powered up, each NL\_Port must sign in with the other ports on the loop. Each port first attempts to find an FL\_Port within the loop. When it does, it knows it is a part of a public loop connected to a fabric. If it does not, it knows it is a part of a private loop consisting of other NL\_Ports only.

Arbitrated loops can have up to 126 active NL Ports but only one active FL Port because the FL\_Port is considered the master. You may not configure two switch ports (same switch or different switches) because that would create two FL\_Ports.

The FibreCenter can connect direct to a fabric switch, but the switch port must be configured as an FL\_Port (Loop Mode).

When connecting to a switch, make sure that only one port of the FibreCenter 3400, or multiple hubs daisy chained together, are connected to the switch.

You may not connect ports from multiple switches to the same loop FibreCenter 3400.

#### <span id="page-14-1"></span>**Cabling**

Fibre Channel technology offers a variety of cabling options including standard copper, equalized copper, multimode fiber optic, and single mode fiber optic.

The FibreCenter 3400 uses a Small Formfactor Pluggable (SFP) Fibre Channel interface.

The type of cable to use varies depending upon the application, environment and distance. The following table illustrates the different cable options available.

Make sure all cables are anchored securely at both ends with the proper connectors.

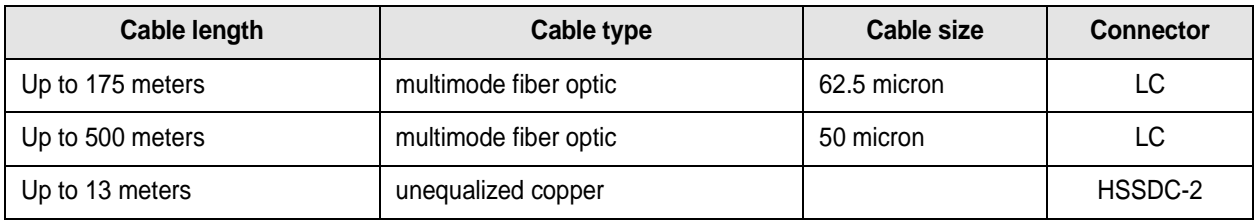

### <span id="page-14-2"></span>**Removing the FibreCenter**

- **1 Disconnect all cables from the face of the hub module.**
- **2 Loosen the two thumbscrews on the face of the hub module.**
- **3 Carefully slide the hub module out of the rack**

# **6 Configuring the ATTO FibreCenter**

<span id="page-15-0"></span>*The ATTO FibreCenter 3400 may be configured as one 8-port hub (Zone 1) or two 4-port hubs (Zone 2 and Zone 3). Each Fibre Channel bus in the two-zone configuration can run at different speeds (1Gb or 2Gb). The zones may be configured as either a one or two A-B style switch in a FC-AL loop. Configuration is managed through a 10/100 BaseT Ethernet port.*

The software necessary to drive the FibreCenter 3400 consists of two segments: the switching logic and the command-processing logic.

The switching logic sets up hardware configurations. The command-processing logic allows you to change parameters on the FibreCenter 3400 and view responses and other information about the hub and its performance via a Telnet server program and command line interface commands (see [Chapter 7.3\)](#page-21-7)

The ATTO FibreCenter 3400 may be configured as one 8-port hub (Zone 1) or two 4-port hubs (Zone 2 and Zone 3) using the *Setup* and *Switch* CLI commands. Each Fibre Channel bus in the two-zone configuration can run at different speeds (1Gb or 2Gb). The zones may be configured as either a one or two A-B style switch in a FC-AL loop. A zone is defined by the following parameters:

❈A zone contains only adjacent ports.

 ❈Except for the *Get Switch* command return, Ports are labeled P1 through P8: all connections are assumed to be between port P1 and P2 | P3 | P4 | P5 | P6 | P7 | P8 in zone 1, between port P1 and P2 | P3 | P4 in zone 2 and between port P5 and P6 | P7 | P8 in zone 3. In the *Get Switch* command return, ports are labeled with letters.

❈Zone 2 and Zone 3 do not overlap.

 ❈Within a zone, all ports are disabled except the lowest-numbered port (counting from the left) and the single other port to which it is switched.

#### <span id="page-15-1"></span>**Data transfer when setting up zones**

You must temporarily stop data transfer to the hub when you execute the *Setup* and *Switch* commands during setup of the ATTO FibreCenter.

Only the initiators can stop data transfer; the FibreCenter cannot stop data transfers.

- ❈If you are changing the FibreCenter 3400 from a single-zone configuration to a dualzoned configuration, you must temporarily stop all data transfers from the host to the FibreCenter.
- ❈If you are changing zone 2 setup in a dualzoned configuration, but not changing zone 3, you must temporarily stop all data transfers from the host in zone 2 but data transfer may continue in zone 3.
- ❈If you are changing from a dual-zoned configuration to a single-zoned configuration, you must temporarily stop all data from the host to the FibreCenter.

#### <span id="page-15-2"></span>**FibreCenter behavior on** *reset* **or** *power-up*

The ATTO FibreCenter takes about 40 seconds to begin operation after power-up or execution of the *Reset* command. All ports are disabled during this 40 seconds. When the FibreCenter begins operation, it will use its default configuration or the last mapping designated by the *Setup* and *Switch* commands.

#### <span id="page-15-3"></span>**Zone 1**

The FibreCenter 3400 may be configured into one zone in which all eight ports are available. Up to seven devices may access the eighth port, one at a time.

#### <span id="page-15-4"></span>**Zone 2 and Zone 3**

The FibreCenter 3400 may be configured into two separate zones. In each zone, up to three devices may access the fourth port in that zone, one at a time. Devices in one zone may not access ports in the other zone.

#### **FibreCenter 3400 Switching Patterns A-B switch model**

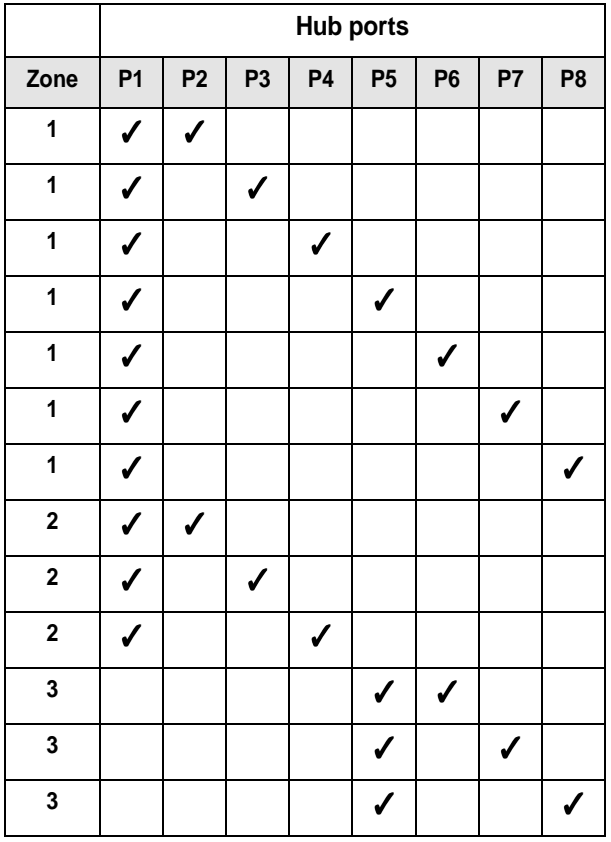

#### **Invalid Switching Patterns**

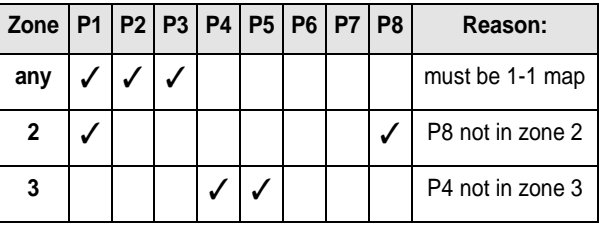

*Exhibit 6-1 Single zone configuration (Zone 1), an eight-port hub configuration. Ports 2, 3, 4, 5, 6, 7 and 8 may access port 1, but only one at a time, under control of the commands* Setup *and* Switch*.* 

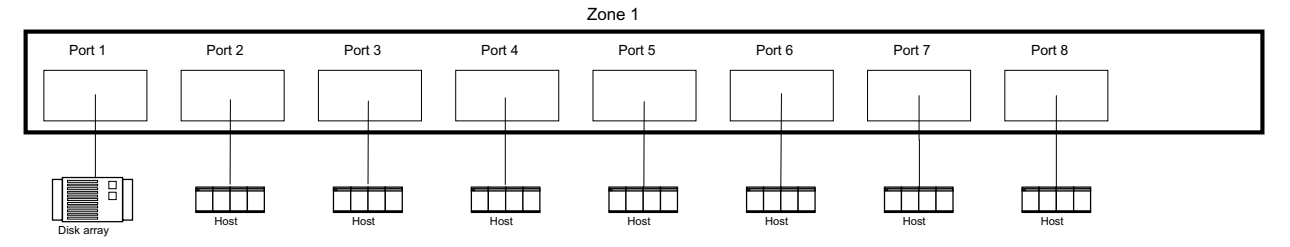

*Exhibit 6-2 Dual-zone configuration (Zone 2 and Zone 3) as designated by the* Setup *and* Switch *commands. Each zone is independent of the other, and so may be configured to run at different or the same speeds: 1 Gigabit or 2 Gigabit. Ports 2, 3 and 4 may access port 1, but only one at a time. Ports 6, 7 and 8 may access port 5, but only one at a time.*

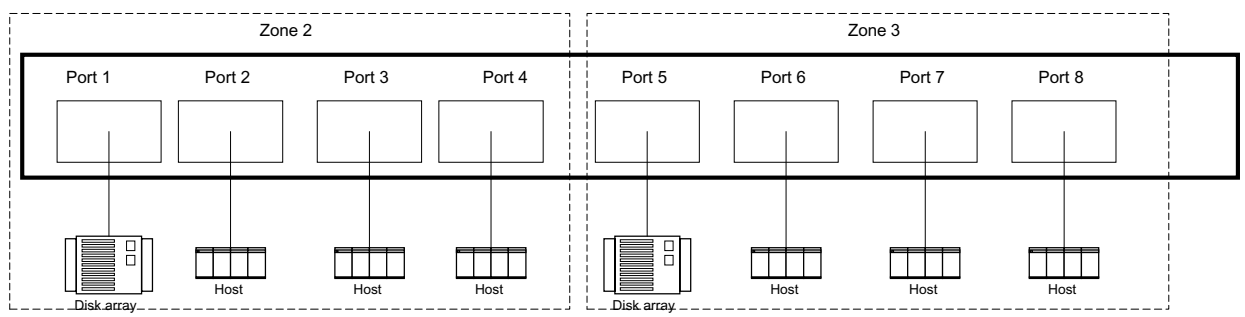

### <span id="page-17-0"></span>**7 Command Line Interface use and guidance**

*You will be able to perform all configuration via the Telnet interface through the Ethernet port using Command Line Interface (CLI) commands.* 

To configure the ATTO FibreCenter you will access the Command Line Interface (CLI), a set of ASCII commands, through a Telnet session.

Except for the *Get Switch* command return, ports are labeled 1 through 8: all connections are assumed to be between port 1 and  $2 \mid 3 \mid 4 \mid 5 \mid 6 \mid$  $7 | 8$  in zone 1, between port 1 and  $2 | 3 | 4$  in zone 2 and between port 5 and 6 | 7 | 8 in zone 3. In the *Get Switch* command return, ports are labeled with letters.

Zone 1

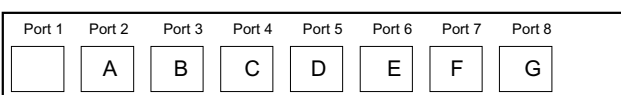

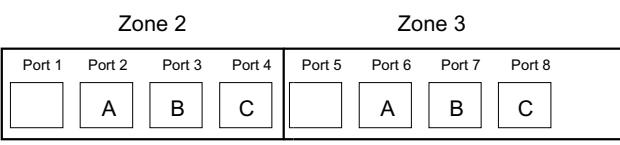

#### <span id="page-17-1"></span>**CLI command conventions**

- ❈CLI commands are case insensitive: you may type all upper or all lower case or a mixture. Upper and lower case in this manual and the *help* screen are for clarification only.
- ❈Responses to commands are specified in the *Results* field for each command, followed by the Telnet prompt *\$* .
- ❈Symbols, typefaces and abbreviations used to indicate functions and elements of the command line interface used in this manual include those found in [Exhibit 7-3.](#page-18-0)
- ❈The settings resident in the FibreCenter 3400 will be preserved over a power-off, power-on cycle and restored automatically on poweron.

| <b>Symbol</b>    | <b>Indicates</b>                                                                                                    |  |  |  |  |
|------------------|----------------------------------------------------------------------------------------------------|--|--|--|--|
|                  | Required entry                                                                                                    |  |  |  |  |
|                  | Space character (ASCII 32 decimal)                                                                                                    |  |  |  |  |
| $\langle$ >      | Optional entry                                                                                                    |  |  |  |  |
|                  | pick one of                                                                                                    |  |  |  |  |
| .                | Ellipses, repetition of preceding item                                                                                                    |  |  |  |  |
| ۱'n              | end of line                                                                                                    |  |  |  |  |
|                  | a range $(6 - 9 = 6, 7, 8, 9)$                                                                                                    |  |  |  |  |
| Boldface words   | must be typed as they appear                                                                                                    |  |  |  |  |
| Italicized words | Parameters which must be replaced by whatever they represent                                                                                    |  |  |  |  |
| RACK 000 or 000  | required parameters                                                                                                    |  |  |  |  |
| LL               | Hub zone [ 01   02   03 ]                                                                                                    |  |  |  |  |
| C                | Channel or port number<br>such as $\lceil 2 \rceil 3 \rceil 4 \rceil 5 \rceil 6 \rceil 7 \rceil 8 \rceil$ in single-zone (Zone 1) configuration |  |  |  |  |

<span id="page-18-0"></span>*Exhibit 7-3 Command conventions. Do not type symbols when entering commands.*

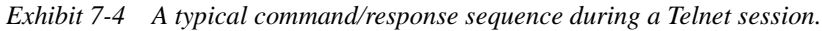

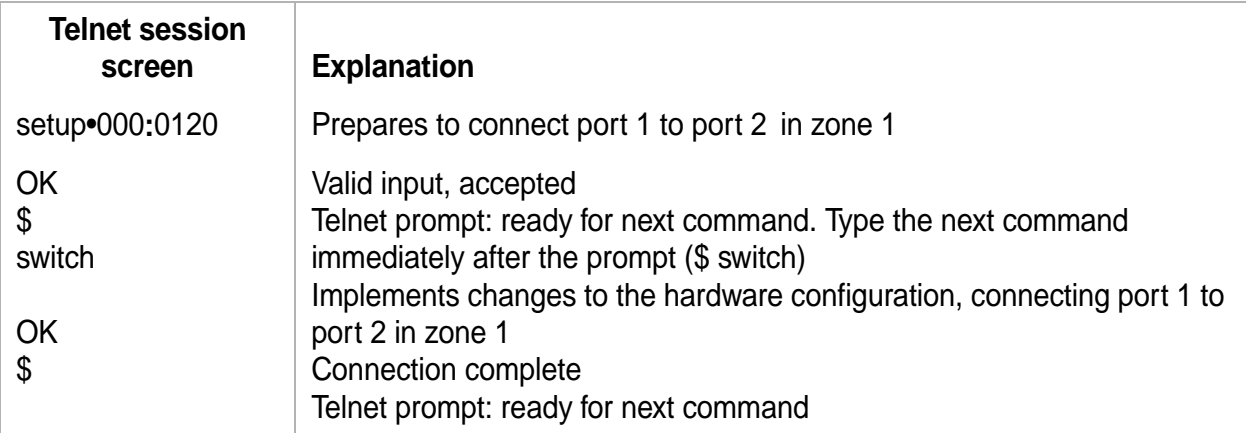

### <span id="page-19-0"></span> **7.1 Ethernet and Telnet configuration commands**

*Configure the ATTO FibreCenter 3400 using a Telnet session over the Ethernet port. The commands in this section configure or provide information about the Ethernet port and the Telnet session.*

<span id="page-19-13"></span><span id="page-19-12"></span><span id="page-19-11"></span><span id="page-19-10"></span><span id="page-19-5"></span><span id="page-19-4"></span><span id="page-19-3"></span><span id="page-19-2"></span><span id="page-19-1"></span>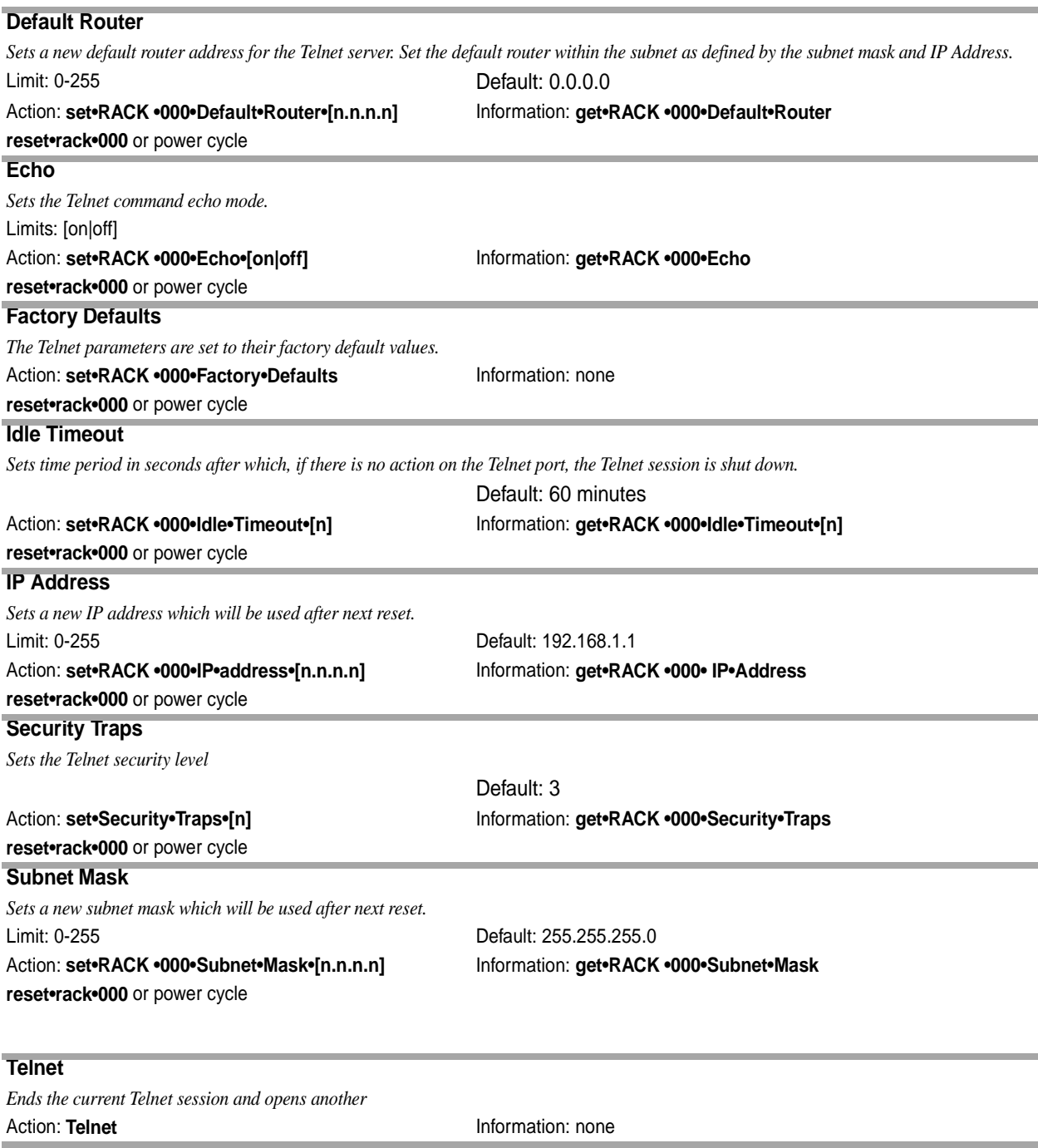

#### <span id="page-19-16"></span><span id="page-19-15"></span><span id="page-19-14"></span><span id="page-19-9"></span><span id="page-19-8"></span><span id="page-19-7"></span><span id="page-19-6"></span>**Telnet Status**

*Returns the Telnet status. The format will be determined in the future.*

# **7.2 Diagnostic commands**

<span id="page-20-0"></span>*The commands in this section only provide information about the ATTO FibreCenter 3400. Access this information using these command line interface commands in a Telnet session over the Ethernet port.* 

#### <span id="page-20-4"></span><span id="page-20-1"></span>**Status** *Displays the status of the power supplies and the cooling fans.* Limits:  $PP = power$  supply status;  $OK = operating$ ,  $NG = inoperable$ ,  $NI = missing$  $FF = cooling$  fan status: OK = operating  $K = L$ Action: none **Information:** get•Status•000 Return syntax: Status•000•PS1:PP•FAN1:FF•PS2: PP•FAN2:FF•KEY:K Return example: Status•000•PS1:OK•FAN1:OK•PS2:OK•FAN2:OK•KEY:L

#### <span id="page-20-2"></span>**Telnet Status**

*Returns the Telnet status.*

Limits: Status may be narrowed to [1] Telnet session information [2] TCP statistics or [3] Telnet auditing information Action: none Information: **get•RACK •000•Telnet•Status• [1|2|3]**

#### <span id="page-20-5"></span><span id="page-20-3"></span>**Version**

*Displays the firmware version of the rack. The FibreCenter 3400 has two processors. Returns reflect status of the ARM firmware and the Xilinx firmware.*

Limits:  $n = ARM$  firmware version;  $x = X$ ilinx firmware version

Action: none Information: **get•RACK •000•Version** Return: n.nn-xxx

# <span id="page-21-7"></span> **7.3 Configuration commands**

<span id="page-21-0"></span>*Configure the ATTO FibreCenter 3400 using a Telnet session over the Ethernet port. The commands in this section configure or provide information about the ATTO FibreCenter 3400.* Flush, Setup *and* Switch *commands are all closely related.*

<span id="page-21-11"></span><span id="page-21-10"></span><span id="page-21-9"></span><span id="page-21-8"></span><span id="page-21-4"></span><span id="page-21-3"></span><span id="page-21-2"></span><span id="page-21-1"></span>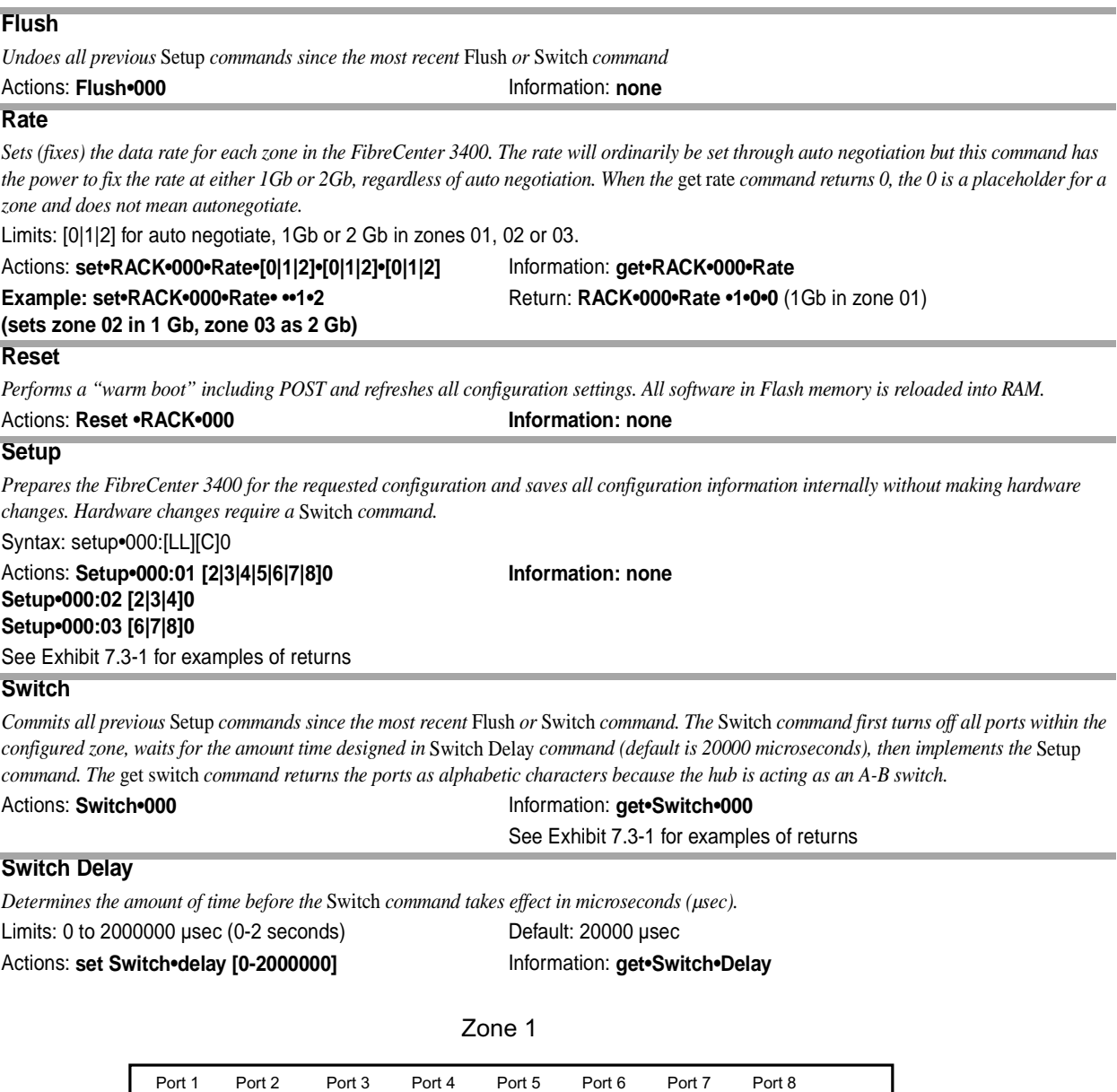

<span id="page-21-12"></span><span id="page-21-6"></span><span id="page-21-5"></span>A || B || C || D || E || F || G

 $A \parallel B \parallel C$ 

Port 1 Port 2 Port 3 Port 4 Port 5 Port 6 Port 7 Port 8

Zone 2 Zone 3

 $A \parallel B \parallel C$ 

<span id="page-22-0"></span>*Exhibit 7.3-1 Command line interface* setup *commands and* get switch *returns for Zones 1, 2 and 3* 

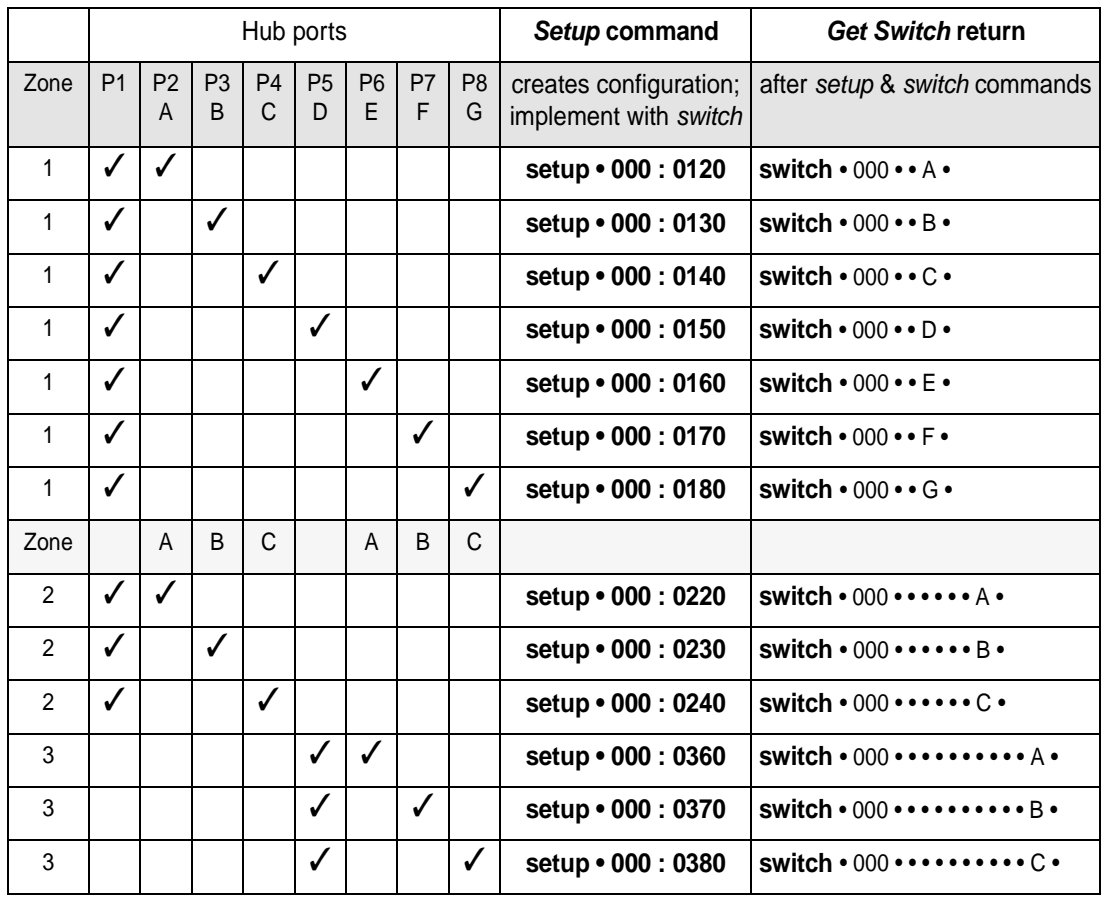

#### **FibreCenter 3400 Switching Patterns A-B switch model**

### **8 Updating firmware**

<span id="page-23-0"></span>*The Linux Kernel and the Flash File System may be updated by accessing the FibreCenter 3400 through an Ethernet network.*

#### <span id="page-23-1"></span>**Linux Kernel Update**

- **1 Attach the FibreCenter 3400 to an Ethernet network.**
- **2 Configure the FibreCenter for Ethernet access.**
- **3 Start up a Telnet session on the host to the IP address of the FibreCenter 3400 and login as** root**.**
- **4 At the** *bash#* **prompt, after entering your password, type** flash\_erase /dev/mtdchar1 **and hit** Enter**.**
- **5 Wait for the process to complete. Once completed, the FibreCenter 3400 system is ready to accept a new Linux kernel.**
- **6 On the host, name the new kernel file**  *mtdchar0* **if this is not its name already.**
- **7 FTP the file** mtdchar0 **from the host to** /dev/ **on the FibreCenter 3400.**
- **8 When the FTP process is complete, cycle the power on the FibreCenter 3400 and login**

**in the usual manner** OR **at the** *bash#*  **prompt, type** reboot **and hit** Enter**.**

#### <span id="page-23-3"></span><span id="page-23-2"></span>**Flash File System (FFS) Update**

- **1 Attach the FibreCenter 3400 to an Ethernet network.**
- **2 Configure the FibreCenter for Ethernet access.**
- **3 Close all previous open sessions (zonedhub or root logins).**
- **4 FTP the new application files from the host to** /mnt/flash/ **in the FibreCenter 3400.**
- **5 When the FTP process is complete, login as**  root.
- **6 Type the following at the** *bash#* **prompt**

cd /mnt/flash chmod +x zonedhub sleep setmac xloader chmod +s zonedhub chmod 666 \*.xml

**7 Type** reboot **and hit** Enter **at the** *bash#* **prompt.**

# **9 Troubleshooting**

<span id="page-24-0"></span>*The fault LED indicates that a signal is being received, but the signal contains enough faults to make the port fail and go into bypass mode.* 

Port LEDs on the ATTO FibreCenter are generally lighted if the port is enabled through the *Setup* CLI command and an active device is connected to the port. However, if you want to test your configurations without having active devices attached to the ports, enter the command *Switch-* *Forcemode* while in the command line interface. If the FibreCenter is not in force mode, however, the port LEDs will behave as illustrated in the table below.

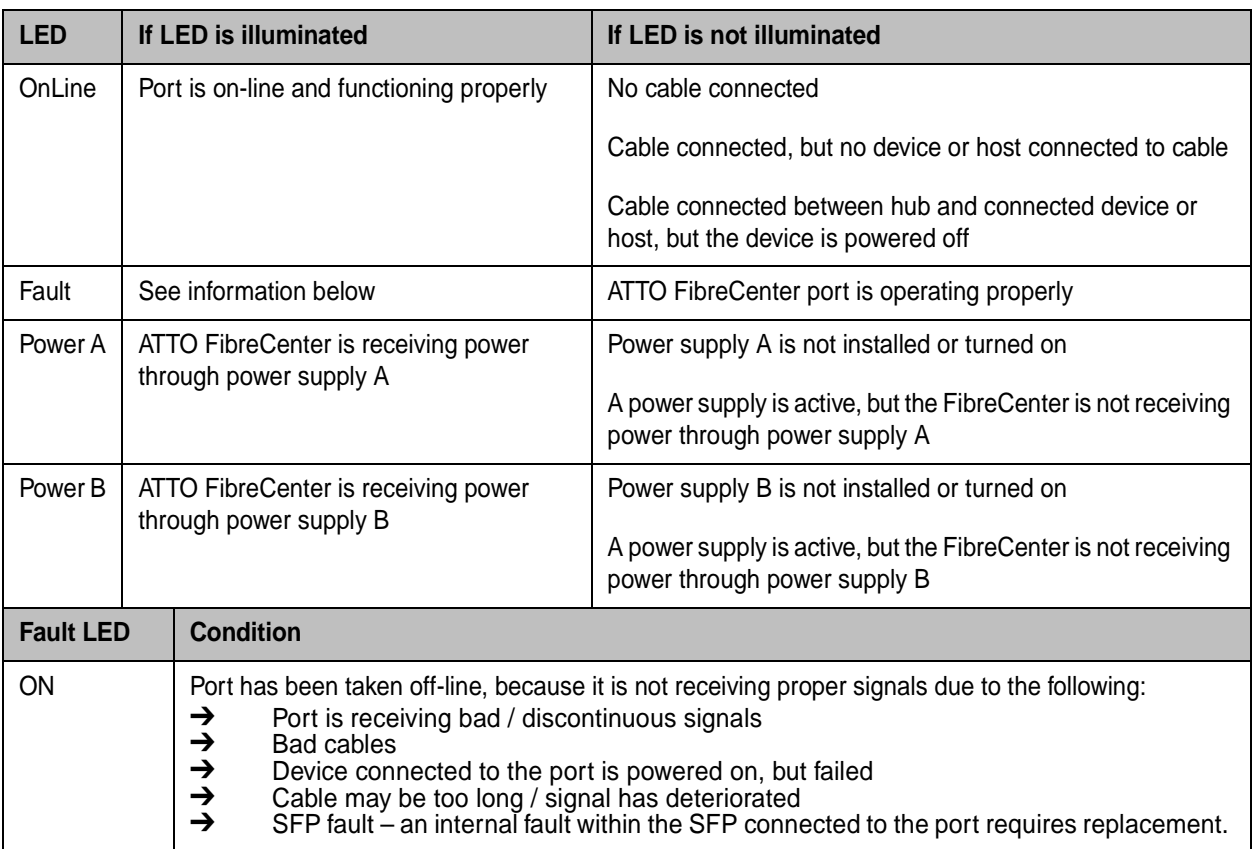

### **Index: Command Line Interface**

<span id="page-25-0"></span>*A summary of the Command Line Interface commands, their defaults, an example of how they might be used, and where you can find the specifics of the command. Commands which have no default values associated with them have a blank entry in that column of the table.* 

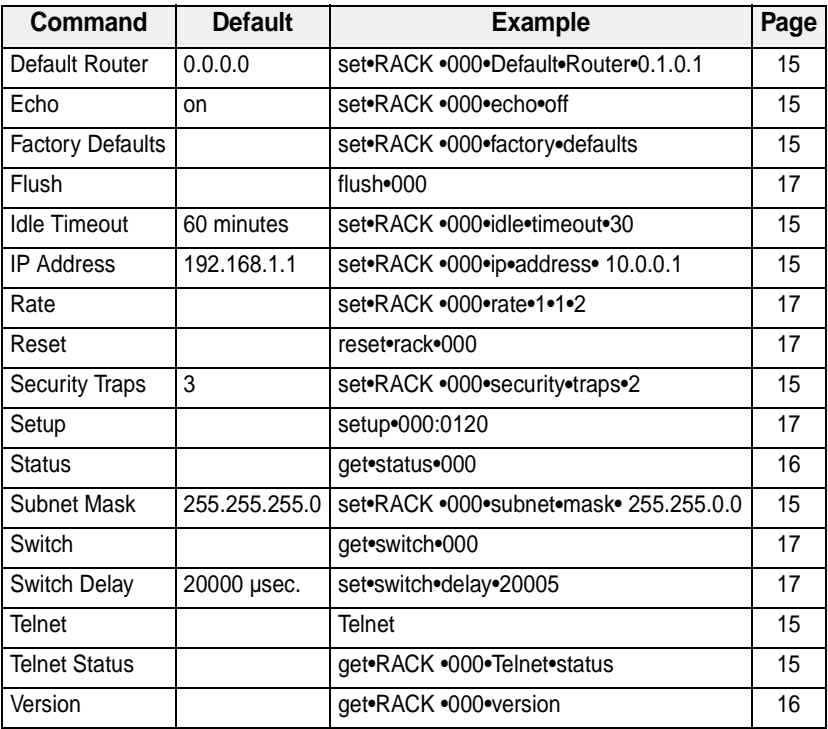

# **Appendix A Standards and compliances**

<span id="page-26-0"></span>*The ATTO Technology FibreCenter 3400 described in this manual generates and uses radio frequency energy. If this equipment is not used in strict accordance with the manufacturer's instruction, it can and may cause interference with radio and television reception. See the Technical Specification sheet for a full list of certifications.* 

# **UL 1950 3rd Edition**

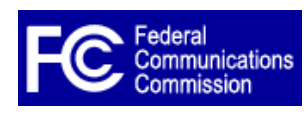

### **FCC Standards: Radio and Television Interference**

**WARNING** The ATTO FibreCenter 3400 generates, uses, and can radiate radio frequency energy and, if not installed and used in accordance with the instruction manual, may cause interference to radio communications. It has been tested and found to comply with the limits

for a Class A computing device pursuant to Subpart J of Part 15 of FCC rules, which are designed to provide a reasonable protection against such interference when operating in a commercial environment. Operation of this FibreCenter in a residential area is likely to cause interference, in which case the user, at his own expense, will be required to take whatever measures may be required to correct the interference.

If this FibreCenter does cause interference to radio and television reception, which can be determined by turning the equipment off and on, try to correct the interference by one or more of the following measures:

❈Move the receiving antenna.

❈Relocate the FibreCenter with respect to the receiver, or move the bridge away from the receiver.

- ❈Plug the computer into a different outlet so the computer and receiver are on different branch circuits.
- ❈If necessary, consult an ATTO authorized dealer, ATTO Technical Support Staff, or an experienced radio/television technician for additional suggestions.

The booklet *How to Identify and Resolve Radio/TV Interference Problems* prepared by the Federal Communications Commission is available from the US Government printing office, Washington, DC.

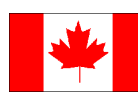

### **Canadian Standards**

This Class A digital apparatus complies with Canadian ICES-003.

Cet appareil numérique de la classe A est conforme à la norme NMB-003 du Canada.

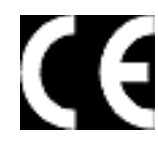

### **European Standards: Declaration of Conformity**

This device has been tested in the basic operating configuration and found to be compliant with the following European Union standards:

Application of Council Directive: 89/336/EEC

Standard(s) to which conformity is declared: EN55022, EN50082-1

This Declaration will only be valid when this product is used in conjunction with other CE approved devices and when the entire system is tested to the applicable CE standards and found to be compliant

### **Appendix B Contact ATTO Technology, Inc.**

<span id="page-27-0"></span>Customer service, sales information and technical support are available by phone Monday through Friday, Eastern Standard Time 8:00 a.m. to 8:00 p.m., or by fax and web site 24-hours a day.

ATTO Technology, Inc. 155 CrossPoint Parkway Amherst, New York 14068 (716) 691-1999 • voice (716) 691-9353 • fax http://www.attotech.com

ATTO Technology can also be reached via e-mail at the following addresses:<br>Sales Support: sls@attotech.com *Sales Support*: sls@attotech.com *Technical Support*: techsupp@attotech.com